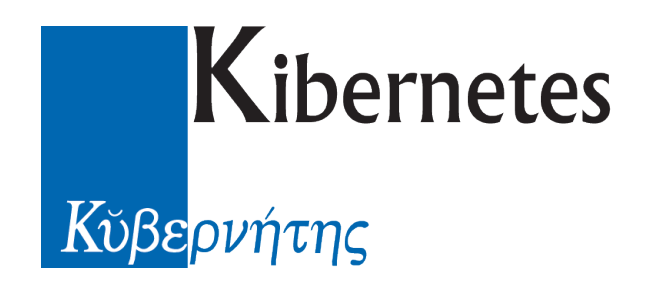

# **Fatturazione Elettronica**

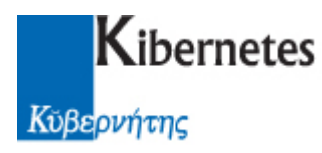

# **Indice**

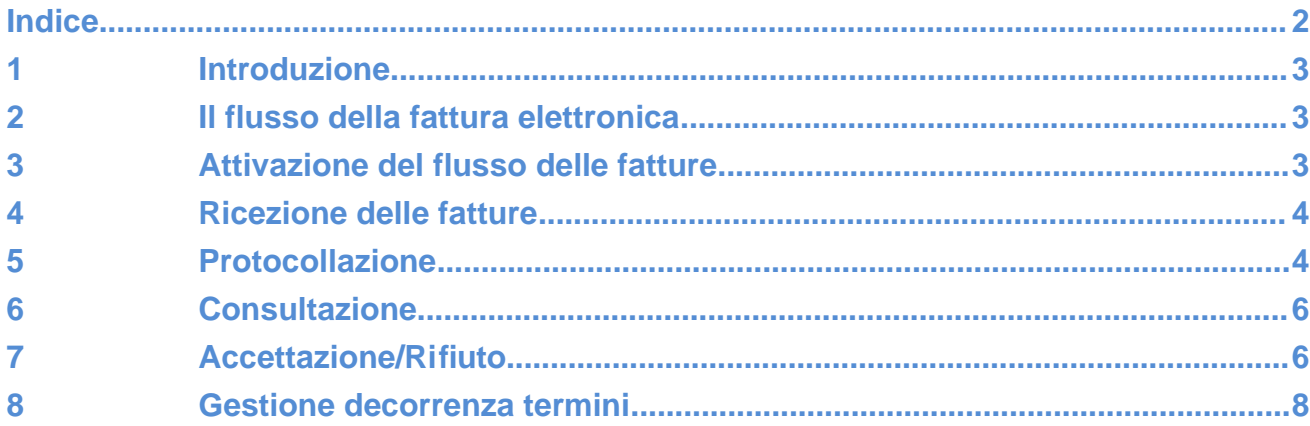

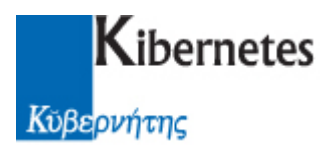

# **1 Introduzione**

Questo manuale è volto a descrivere come l'applicativo Protocollo e Atti affronta il tema della fatturazione elettronica all'interno delle PA, il cui obbligo decorre dal 31 marzo 2015. Protocollo e Atti, da gestore documentale, si occupa della ricezione, protocollazione ed inoltro agli uffici competenti, della fattura elettronica, fino all'accettazione/rifiuto della stessa.

#### **2 Il flusso della fattura elettronica**

- La fattura viene ricevuta tramite PEC in PeA
- L'operatore protocolla la fattura
- La fattura viene inoltrata all'ufficio destinatario
- L'ufficio destinatario visualizza ed accetta/rifiuta la fattura

# **3 Attivazione del flusso delle fatture**

Il modulo software che gestisce tali processi è fruibile tramite un apposito parametro all'interno dell'applicativo nella sezione "AMMINITRAZIONE->Configurazione->Parametri- >Parametri comuni":

| Attivare la gestione della fattura elettronica? |            |            |
|-------------------------------------------------|------------|------------|
| $\bigcirc$                                      | $\bigcirc$ | $\bigcirc$ |
| $\bigcirc$                                      | $\bigcirc$ |            |
| $\bigcirc$                                      | $\bigcirc$ |            |

Valorizzato di default a "No"

Generare flusso documentale da Email? Alla sua attivazione un controllo sul parametro

avverte se questo è valorizzato a "NO" con un WARNING "L'attivazione della gestione della fattura elettronica richiede la gestione del flusso documentale da Email. Procedere con l'attivazione di entrambe le gestioni?" [SI] [NO]. In caso affermativo entrambe le funzioni verranno impostate a "SI"; in caso di risposta negativa NON verrà attivata la gestione della fattura.

Inoltre verranno presentati i campi per la definizionde dell'URL del servizion di fattura elettronica e le credenziali di accesso dell'Ente per la consultazione del contenuto

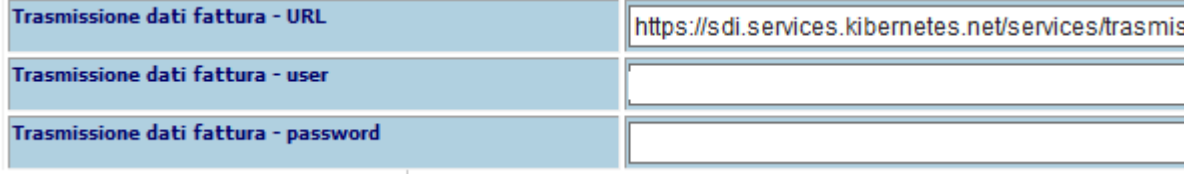

NB: ovviamente se il parametro della gestione della fattura rimane valorizzato a "NO" nulla cambierà in PeA dal punto di vista operativo.

# **4 Ricezione delle fatture**

Le fatture vengono visualizzate nella medesima sezione delle PEC in arrivo e sono

caratterizzate sia da un apposito TAG che dall'icona

 $\odot$  si  $\odot$  no  $\odot$ 

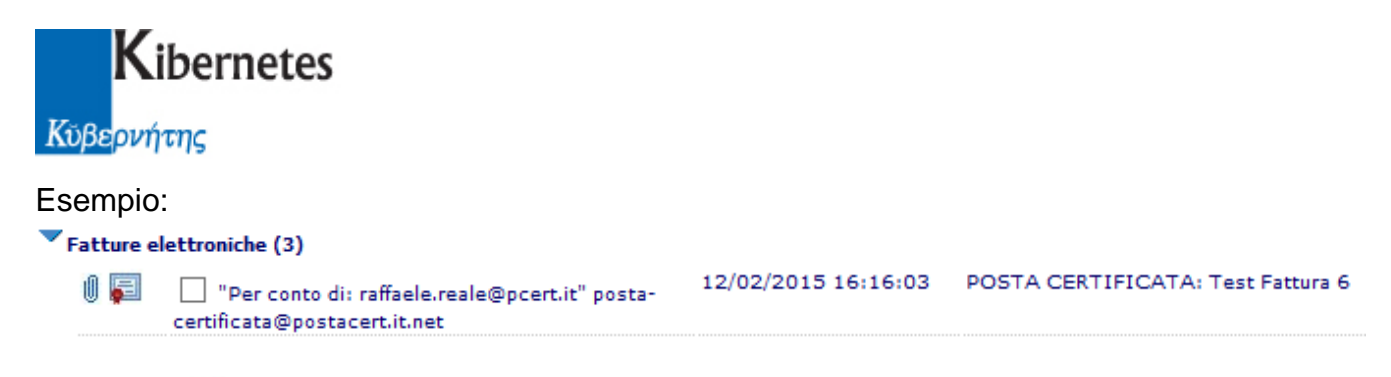

Dall'icona **è** è possibile accedere al testo della fattura che, nonostante il formato XML

originario, sarà codificato in un formato "leggibile", mentre dall'icona <sup>ig</sup> è possibile consultare come sempre tutti gli allegati della PEC.

Esempio **identifial** 

# **FATTURA ELETTRONICA**

# Dati relativi alla trasmissione

Identificativo del trasmittente: ITRLERFL76E19I725H Progressivo di invio: 2 Formato Trasmissione: SDI11 Codice Amministrazione destinataria: 999999

# Dati del cedente / prestatore

# **5 Protocollazione**

Essendo la fattura una normale PEC, la procedura di protocollazione rimane invariata, con la compilazione, ove possibile, di alcuni campi della maschera di protocollo; inoltre dato che le Fatture Elettroniche tra i campi obbligatori riportano il codice IPA dell'ufficio destinatario

della fattura, il valore **DESTINATARI INTERNI**<br>verrà compilato in automatico qualora all'interno delle UO si valorizzi il campo "codice IPA" nella sezione RIFERIMENTI (Anagrafiche -> Org. Oper. -> dettaglio delle UO -> Tab Principale -> Riferimenti) con il codice IPA dichiarato online.

Esempio:

Affari Generali (Serv. 4)  $\blacktriangleright$  EMAS **ANAGRAFICHE** Org. Oper. Programmazione e Controllo Org. Politica Servizi Generali alla Persona (Serv. 3) Soqqetti Affari Generali (Serv. 4) Soggetti InterPRO Territorio e Patrimonio (Serv. 2) Titolario d'archivio Unità Organizzativa non specificata Affari Generali (Serv. 4) (AFFARI GENERALI) Massimario di scarto

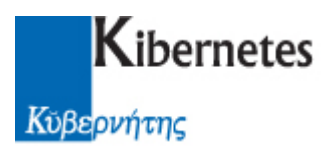

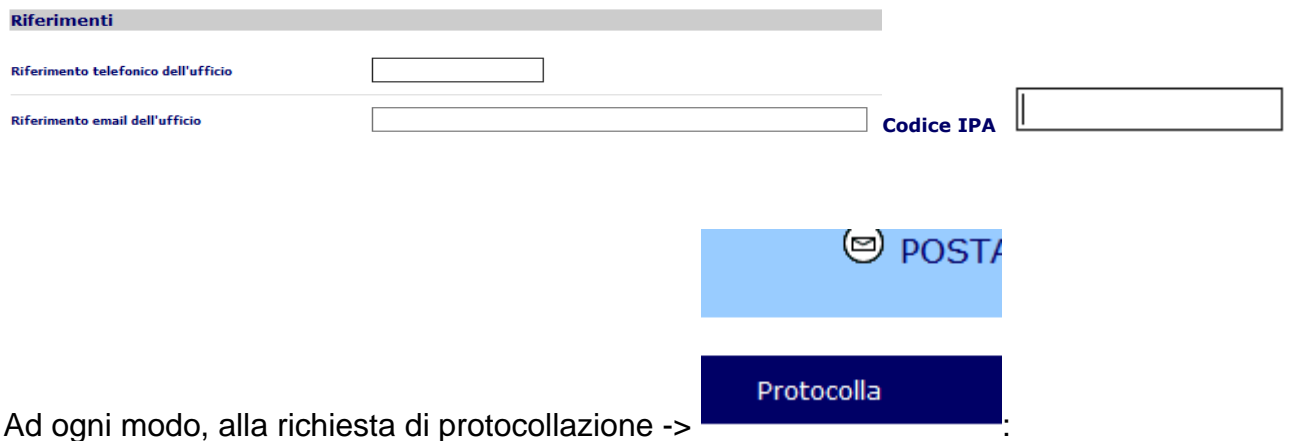

- Nel caso di fattura "singola", si procede normalmente con la maschera di inserimento del nuovo protocollo e l'assegnazione del numero di protocollo con l'inoltro del documento al destinatario
- Nel caso di "lotti" di fatture, si verrà avvisati con un warning

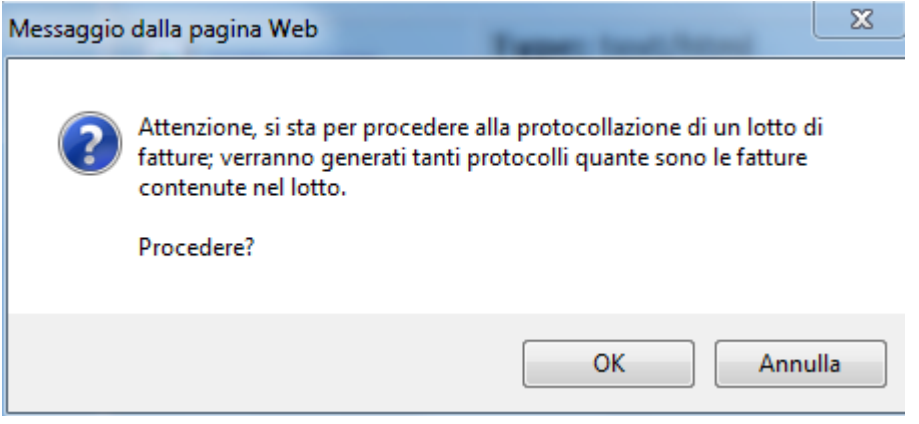

Viene quindi presentata la maschera del protocollo, ed al salvataggio/numerazione verranno generati N protocolli quante sono le fatture del lotto.

NB: ogni fattura del lotto conterrà sia il lotto completo che la singola fattura

E' possibile inoltre che la fattura elettronica ricevuta non sia ancora "disponibile" per la protocollazione, perché il suo contenuto è ancora in fase di elaborazione. Se così fosse, alla

Protocolla

richiesta di protocollazione seguità un warning che avviserà del

disguido ed inviterà a riprovare più tardi.

I tempi di attesa per il termine dell'elaborazone sono soggetti a più variabilità (connessione, server, altri processi in esecuzione) e quindi non stimabili.

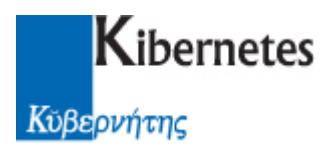

#### **6 Consultazione**

I messaggi protocollati vengono inoltrati al destinatario sia sulla scrivania virtuale che nella

sezione "documenti -> in evidenza" e verranno presentati in elenco con l'icona + la  $\mathbb I$ 

per la consultazione del testo della pec e degli allegati (anche in questo caso l'icona presenterà l'XML tradotto).

# **7 Accettazione/Rifiuto**

Dato che a differenza di un normale protocollo, la fattura elettronica ha bisogno di essere accettata dato il suo contenuto, dopo averla letta bisogna decidere se accettarla o meno. La funzione Rispondi presente a fianco di ogni messaggio ricevuto, per le sole fatture, mostrerà in prima battuta le sole operazione di accettazione/rifiuto

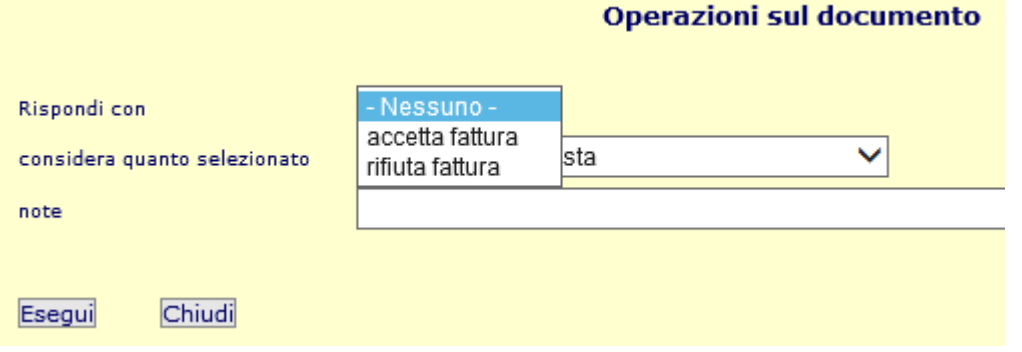

E' possibile inoltre motivare l'azione scelta attraverso il campo "note" (obbligatorio per il rifiuto).

La medesima funzione è disponibile anche nel dettaglio del documento ricevuto sulla

scrivania, dove sarà presente il pulsante

Accetta/Rifiuta fattura

Se la fattura viene accettata, l'icona muterà in  $\mathbb X$ Se la fattura viene rifiutata. l'icona muterà in  $\blacktriangleright$ 

L'elaborazione dell'esito sarò più o meno immediata a seconda della disponibiltà del

servizio; per questo è stata introdotta l'icona  $\mathbb{Z}_e$   $\mathbb{Z}$  che verrà presentata in una fase intermedia all'effettiva icona di fattura accettata/rifiutata presentata in precedenza. Questo per mettere in maggior evidenza che il processo di validazione dell'esito è in itinere oppure è effettivamente terminato.

Dopo aver accettato/rifiutato la fattura, la funzione Rispondi tornerà a presentare le operatività standard.

Nel caso in cui si verifichi qualsiasi tipo di errore di comunicazione durante la fase di

accettazionerifiuto comparirà una specifica icona,  $\Lambda$  oppure  $\Lambda$ , e posizionando il mouse sopra di esse verrà data una descrizione della natura dell'errore:

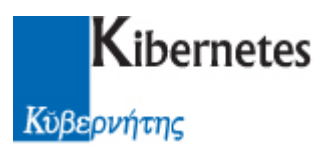

- l'icona **indicherà errori gestibili in autonomia dall'ente (assenza connettività) e/o** da PeA (che tenterà di inviare nuovamente la richiesta con un'operazione opportunamente schedulata)
- $\blacksquare$  l'icona  $\blacksquare$  indicherà errori irreversibili per i quali sarà necessario forzare il reinoltro della fattura manualmente. Per fare questo, dalla scrivania virtuale selezionare l'icona fattura per ottenere l'elenco delle sole fatture nella sezione "da evadere"

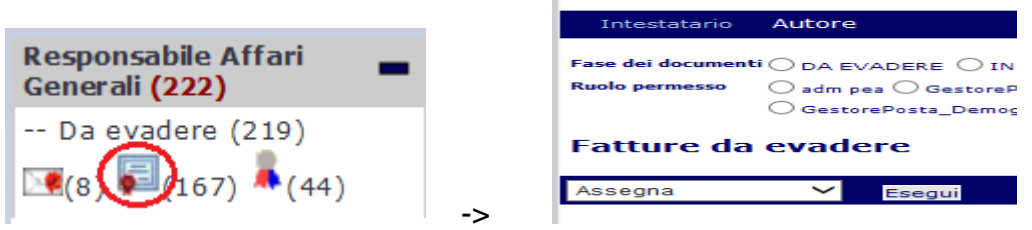

Così facendo il menù delle funzioni si alimenterà della voce

Reinvia esito fatture lv Esegui

Selezionare quindi la fattura in errore e cliccare il comando "Esegui" per riprocessare l'esito della fattura.

Ognuno di questi eventi sarà tracciato nella consueta sezione "altri dati->traccia"; inoltre dato che la trasmissione dell'accettazione/rifiuto avverrà tramite PEC, tale trasmissione ed i suoi relativi messaggi correlati saranno presenti evadere nella sezione "destinatari->

TRACCIA INVIO TRAMITE EMAIL ", sia nel protocollo in entrata della fattura in oggetto, alla voce

Messaggi correlati

# **8 Gestione decorrenza termini**

Il Sistema di Interscambio ministeriale detta i tempi per la corretta e solerte gestione dell'esito della fattura elettronica, oggi stimato in 15gg dall'avvenuta ricezione sulla casella PEC dell'Ente della fattura stessa.

Al termine del periodo concesso, lo SDI manda all'Ente una seconda PEC nel quale notifica la decorrenza dei termini a disposizione per la processazione della fattura. Da quel momento l'Ente non potrà più esprimere un esito e questa verrà implicitamente considerata accettata, sia dallo SDI che dalla Piattaforma Certificazione Crediti.

Per ovviare a spiacevoli inconvenienti di gestione è stata introdotta la gestione della notifica di decorrenza termini, affinché venga inibito l'invio di esiti a posteriori della decorrenza, con il risultato che questi vengano scartati.

Protocollo e Atti, all'arrivo della PEC con la notifica citata, andrà ad intercettare la Fattura Elettronica presente a sistema e la considererà automaticamente accettata, associando all'icona di accettazione anche una specifica icona che indicherà il raggiungimento del

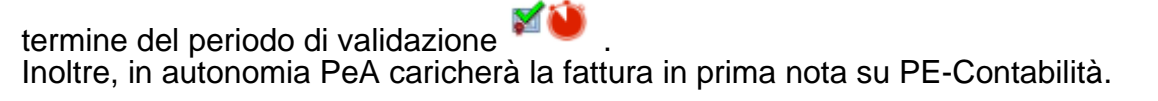

NB: potrebbe capitare che la fattura scaduta non sia ancora stata protocollata; all'arrivo della notifica di decorrenza termini, nella PEC della fattura un campo apposito specificherà

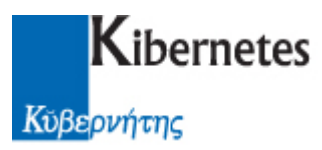

che è già scaduta in modo tale che alla sua eventuale protocollazione, la fattura sarà già nello stato di "scaduta" (attivando l'iter precedentemente descritto)